# **SaS**O Call Forwarding Instructions

# Lumen Technologies **Call Forwarding.** Everything You **Need to Know.**

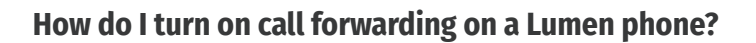

How To Activate Immediate Call Forwarding:

- 1. Log into your client portal and click Settings.
- 2. Click the Services tab.
- 3. In the Inactive section, click Call Forwarding Always.
- 4. In the Service Settings section, select the Active checkbox.
- 5. Click the Forward To field, then type in the 10-digit phone number you want to forward calls to.
- 6. Click Save.

## **How do I turn off call forwarding on a Lumen phone?**

 $\circ$ 

 $\omega$ 

### How To Deactivate:

- 1. Log into your client portal and click Settings.
- 2. Click the Services tab.
- 3. In the Active section, click Call Forwarding Always.
- 4. In the Service Settings section, deselect the Active checkbox.
- 5. Click Save.

#### **1. Get started**

Start by forwarding your calls to SAS.

#### **2. Check it**

Call your business from another phone to ensure you're forwarded.

#### **3. Have issues**

Call your forward number directly to check if the line is working, and try to forward your calls again.

#### **4. We're here**

Call 866-688-8912 or visit [www.specialtyansweringservice.net](http://www.specialtyansweringservice.net)

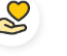

#### **Hello**

Call forwarding is how you get your businesses telephone calls to SAS

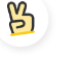

#### **Easy**

No installation necessary - call forwarding is probably already active on your line

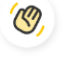

### **Goodbye**

Cancel call forwarding when you're ready to answer your own calls again

# Lumen Technologies **Call Forwarding FAQs.**

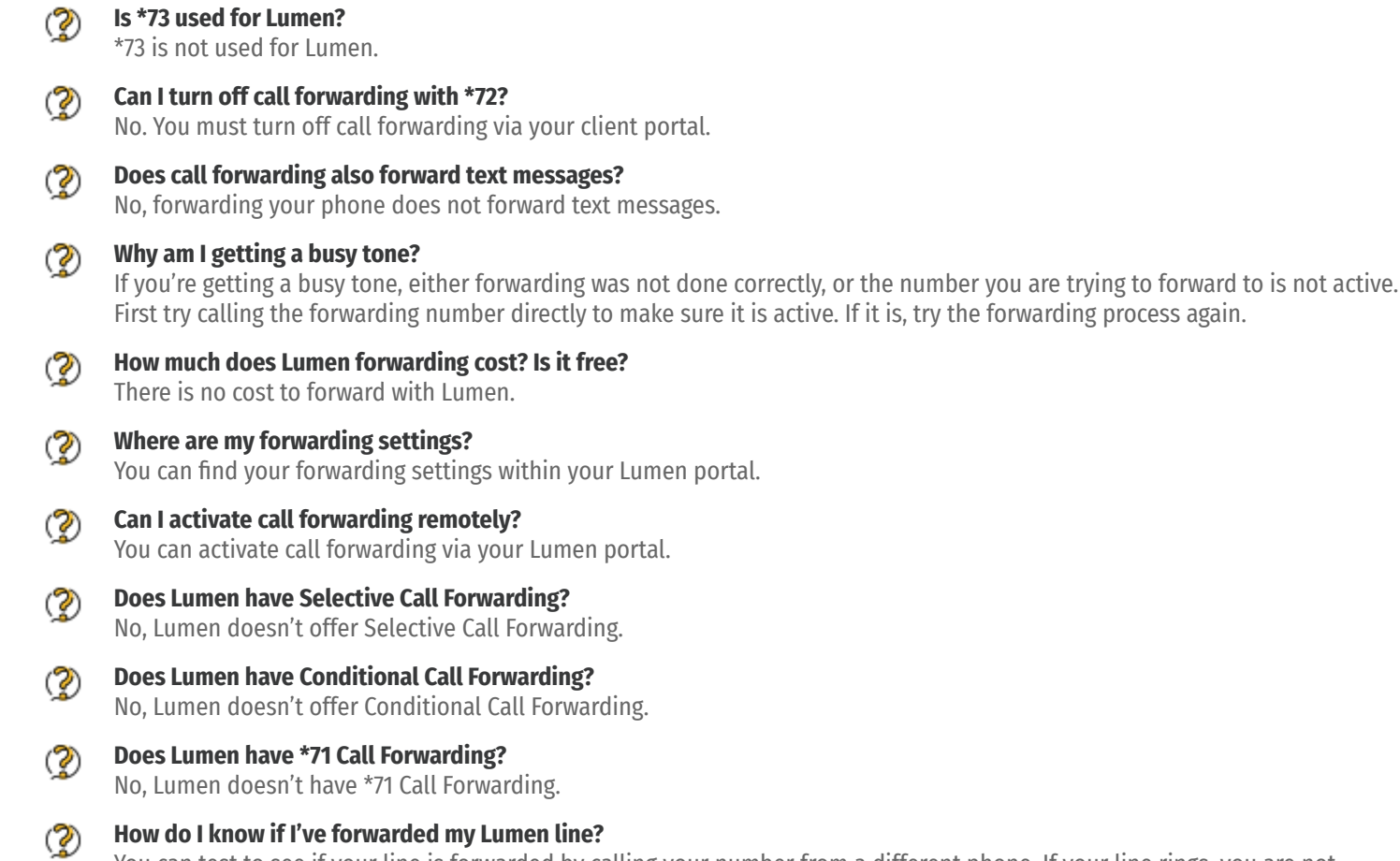

You can test to see if your line is forwarded by calling your number from a different phone. If your line rings, you are not forwarded.

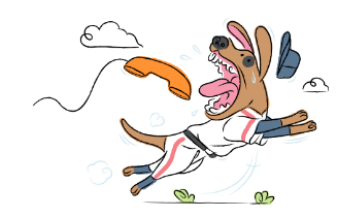